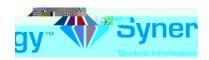

## **Activating Your Account**

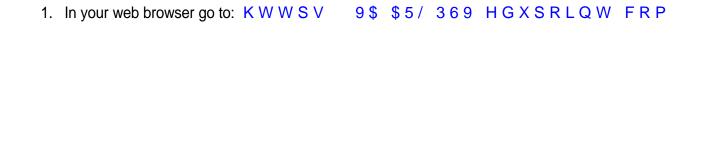

Optional: If you would like to view the ParentVUE screens in Spanish, click on the word Spanish on the lower left corner of the screen.

2. Click on I am a Parent.

Optional: If you would like to view the ParentVUE screens in Spanish, click on the word Spanish on the lower left corner of the screen.

3. Click on "I have an activation key and need to create my account..."

Note: You will need yos b0.5 (w)2.8 (o)-11 (r4on)11.2 (ii)-12.9 (v)-1 TdB(r4gw)2.8 (o)-11DC Tm ( )Tj [(P (nt)116

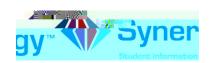

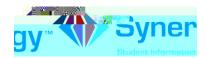

1. Read the Privacy Statement. Click on I Accept.

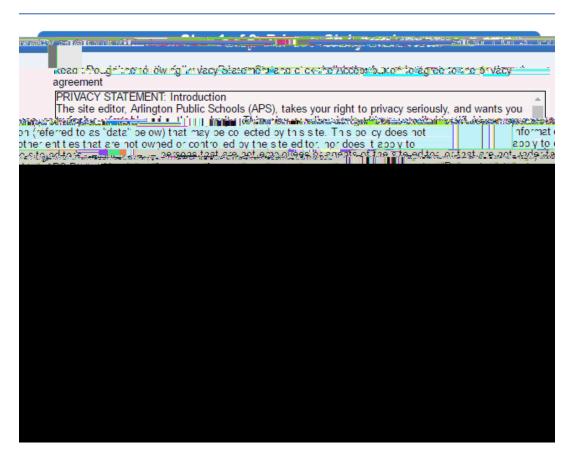

2. Enter your name and activation key exactly as they appear in your letter from the school. Then click Continue to Step 3 .

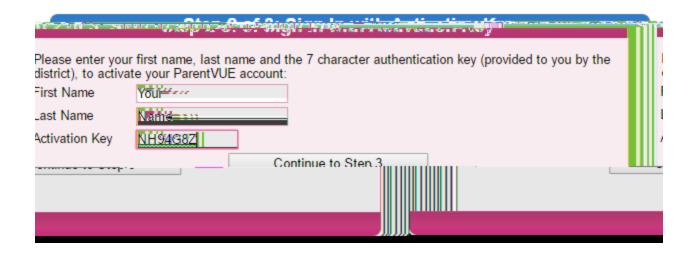

PV ParentVUE.docx RD/JJ 4/2019

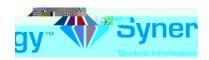

3. Choose a Username and Password (minimum of 6 characters) and provide an Email A ddress. Then click on Complete Account Activation . Your account is activated, and you are logged in. You will not need the Activation Key again.

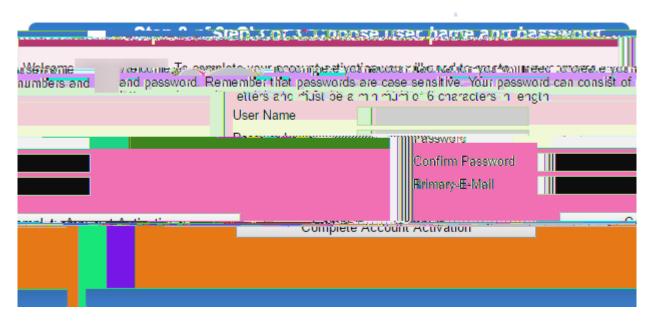

Note: Be sure to enter your email address to be able to receive emails from the school or your child's teacher and to be able to reset your password. Make note of your username and password.

Page4 of 4
PV ParentVUE.docx RD/JJ 4/2019